# ■電子入札システムによる見積書の提出方法(定期一般競争見積り)【事業者用】

### 1 内訳書と参加資格確認資料の作成

最初に、香川県ホームページに掲載している内訳書と参加資格確認資料の作成例を参考に、 内訳書及び参加資格確認資料を作成します。

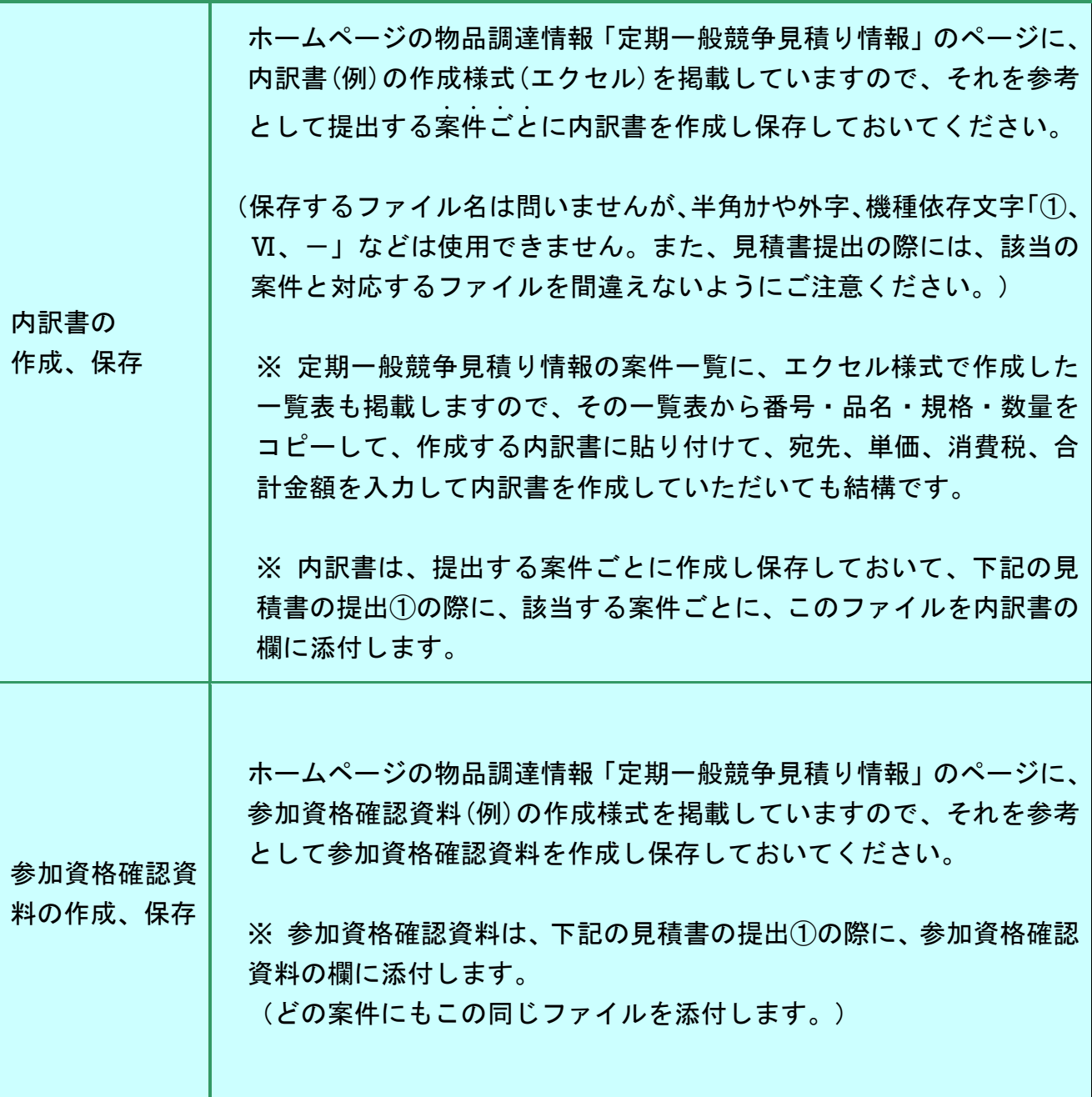

以下は、かがわ電子入札システムによる操作です。 電子認証カードを準備してください。(電子認証がダウンロード方式の場合もあります。)

# 2 ログイン

かがわ電子入札システムのトップページから「電子入札」をクリック、電子認証カード をカードリーダに挿入し、PIN 番号を入力して電子入札システムにログインします。 (電子認証はダウンロード方式の場合もあります。)

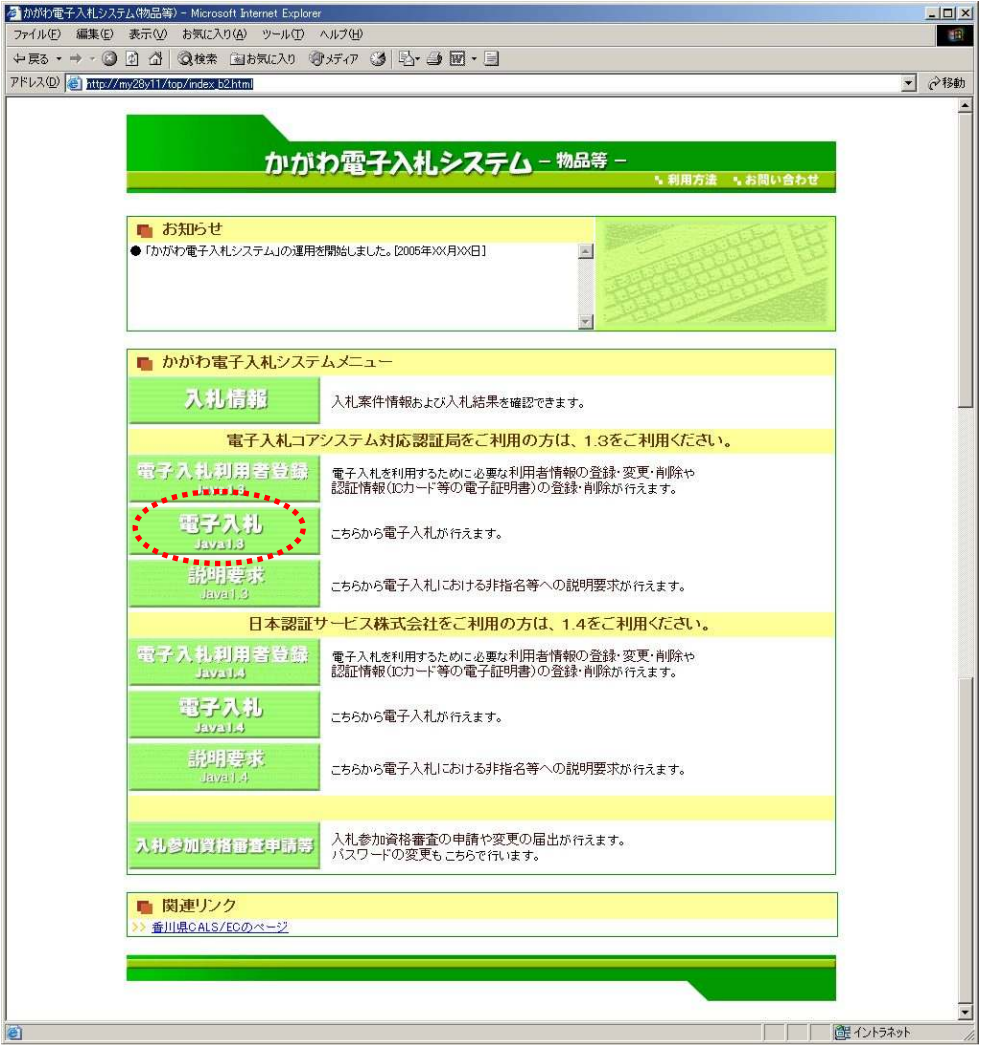

(日本認証サービス(株)をご利用の方は、1.4をご利用ください。)

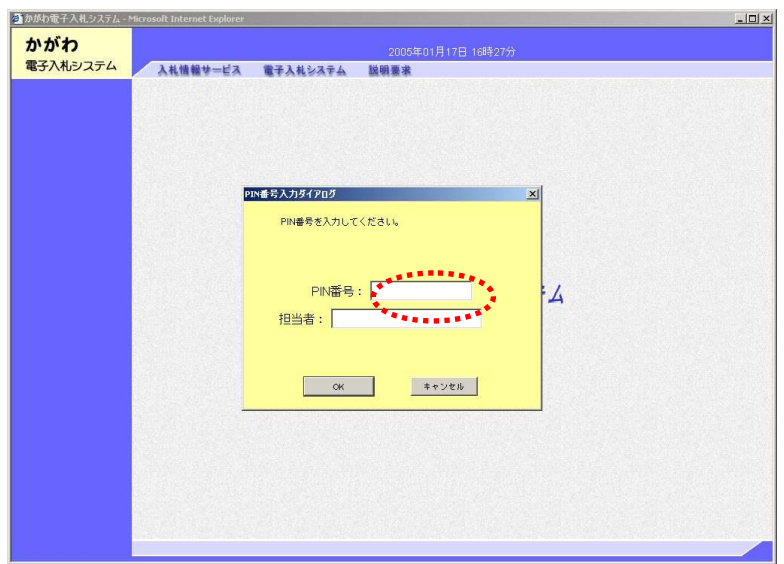

### 3調達案件の検索①

調達案件検索画面で、下記の項目を選択します。

- ・発注機関:香川県
- ・発注組織:見積書を提出する組織名
- ・入札方式:定期一般競争見積りをチェック
- ・案件状態:全て
- ・検索日付:見積書提出期間の初日と最終日を、入力欄右のカレンダーをクリックし て選択します。

画面左側のメニューバーの「入札状況一覧」をクリックします。

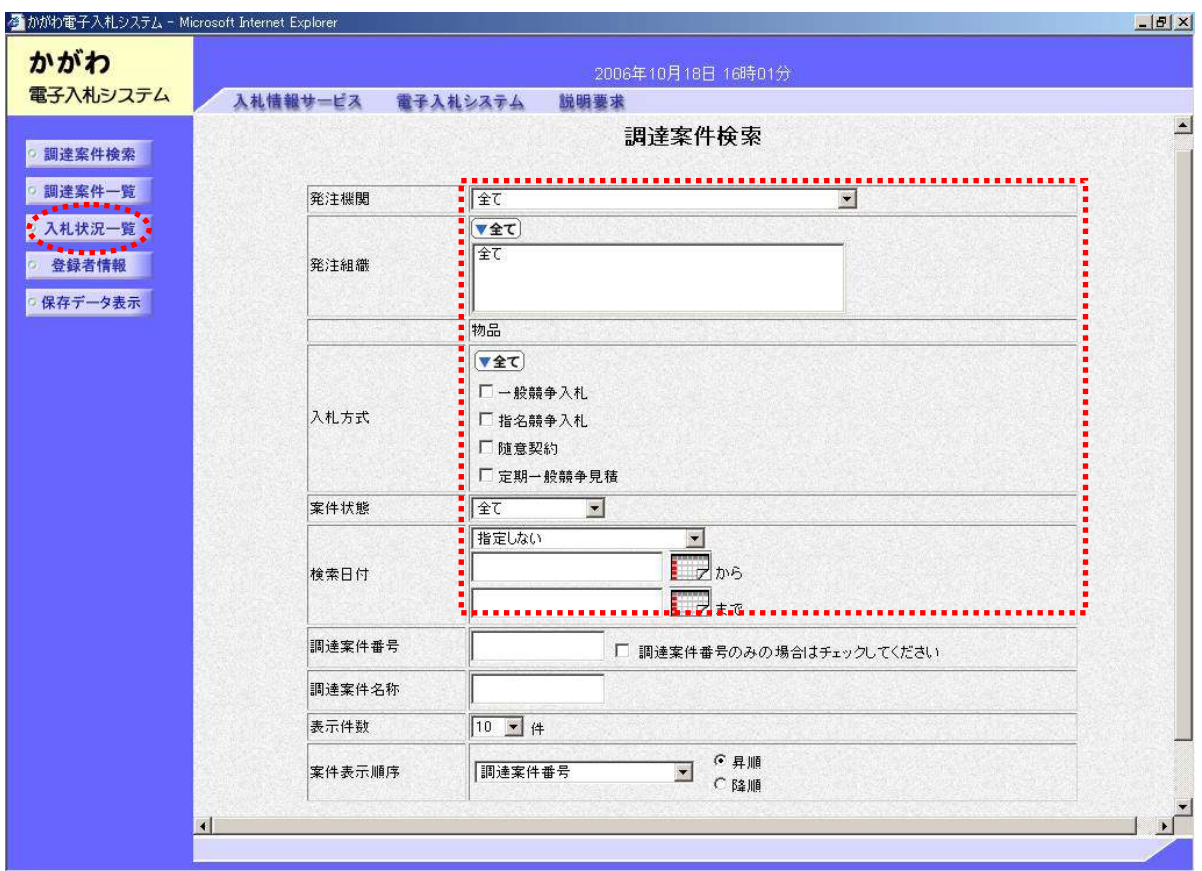

#### 4調達案件の検索②

入札状況一覧画面が表示されます。

入札状況一覧画面で、見積書を提出する調達案件名称を確認します。

調達案件名称は、ホームページの定期一般競争見積り情報の発注組織ごとの案件番号と 品名を表示しています。 例:「6 プリンター用トナー、インクカートリッジ他」

該当する調達案件名称の欄にある「見積書提出」をクリックします。

※ 調達案件を間違わないよう調達案件名称は十分ご確認ください。

「見積提出」ボタンは、調達案件名称の右横(2つ目)にあります。

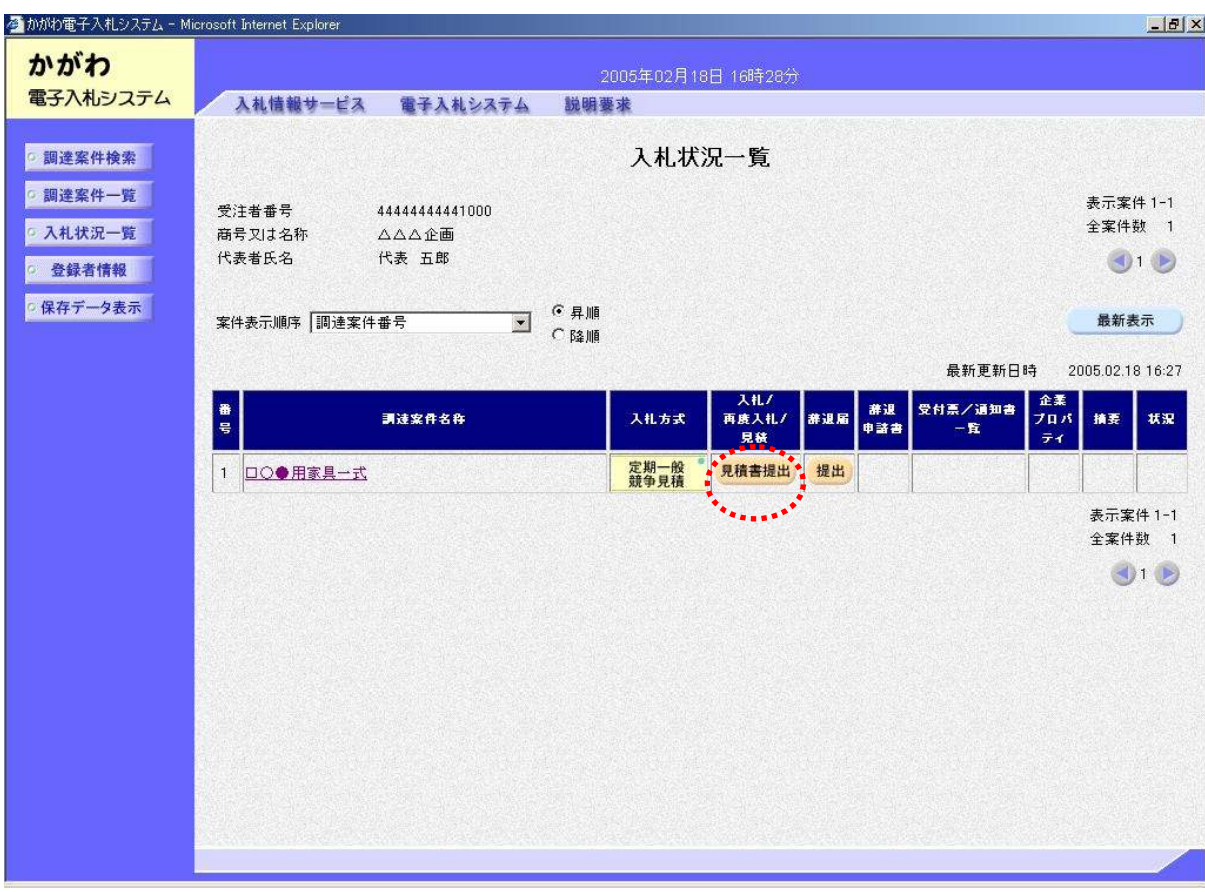

#### 5見積書の提出①

見積書の画面が表示されます。

(1)見積金額の入力欄に、見積り金額を入力します。(税込み) ※ 入力金額は、案件毎の合計金額に消費税及び地方消費税を含む額です。

(2)金額入力欄の下の内訳書を添付します。(内訳書の添付は必須です。)

「参照」ボタンをクリックします。

ファイル選択画面が表示されます。

 作成し保存している内訳書を選択し、開く ボタンをクリック。

「添付資料追加」ボタンをクリックします。 (内訳書の左欄にファイル名が表示されます。)…内訳書が添付されました。

※ 内訳書を添付する際は、提出する見積書に対応する内訳書となるように、ファイル を間違えないよう十分にご確認ください。

..

..

(3)参加資格確認資料を添付します。(参加資格確認資料の添付は必須です。)

「参照」ボタンをクリックします。

ファイル選択画面が表示されます。

 作成し保存している参加資格資料を選択し、開く ボタンをクリック。

「添付資料追加」ボタンをクリックします。

(参加資格確認資料の左欄にファイル名が表示されます。)

…参加資格確認資料が添付されました。

<連絡先>等を確認し、くじ申込み番号(任意の数字)を入力してください。

(4)画面下部の「提出内容確認」をクリックします。

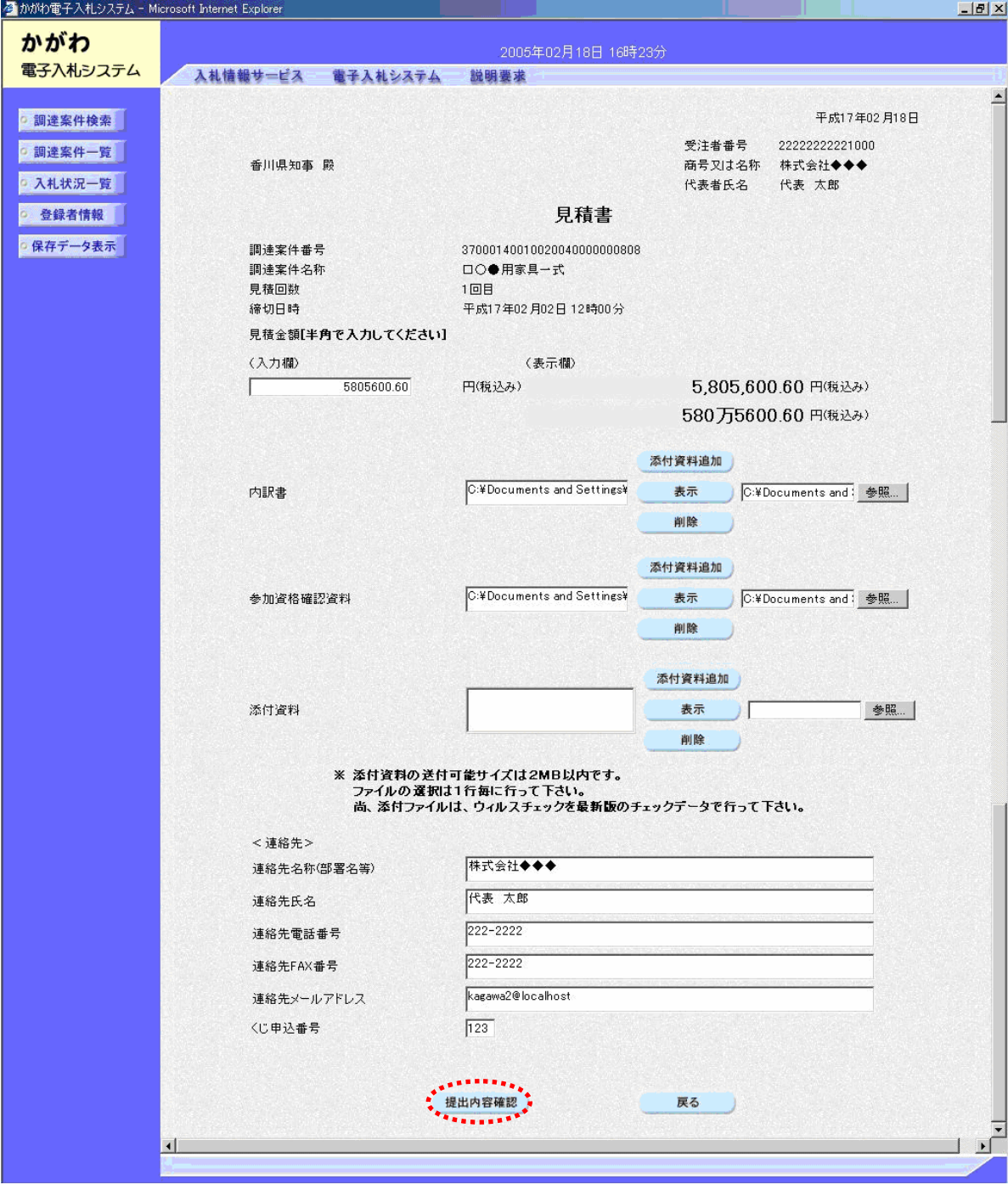

## 6見積書の提出②

見積書提出内容確認のため再度、見積書が表示されます。

確認のために、もう一度 .... 見積り金額を入力します。

画面下部の指示にしたがい「見積書提出」をクリックします。

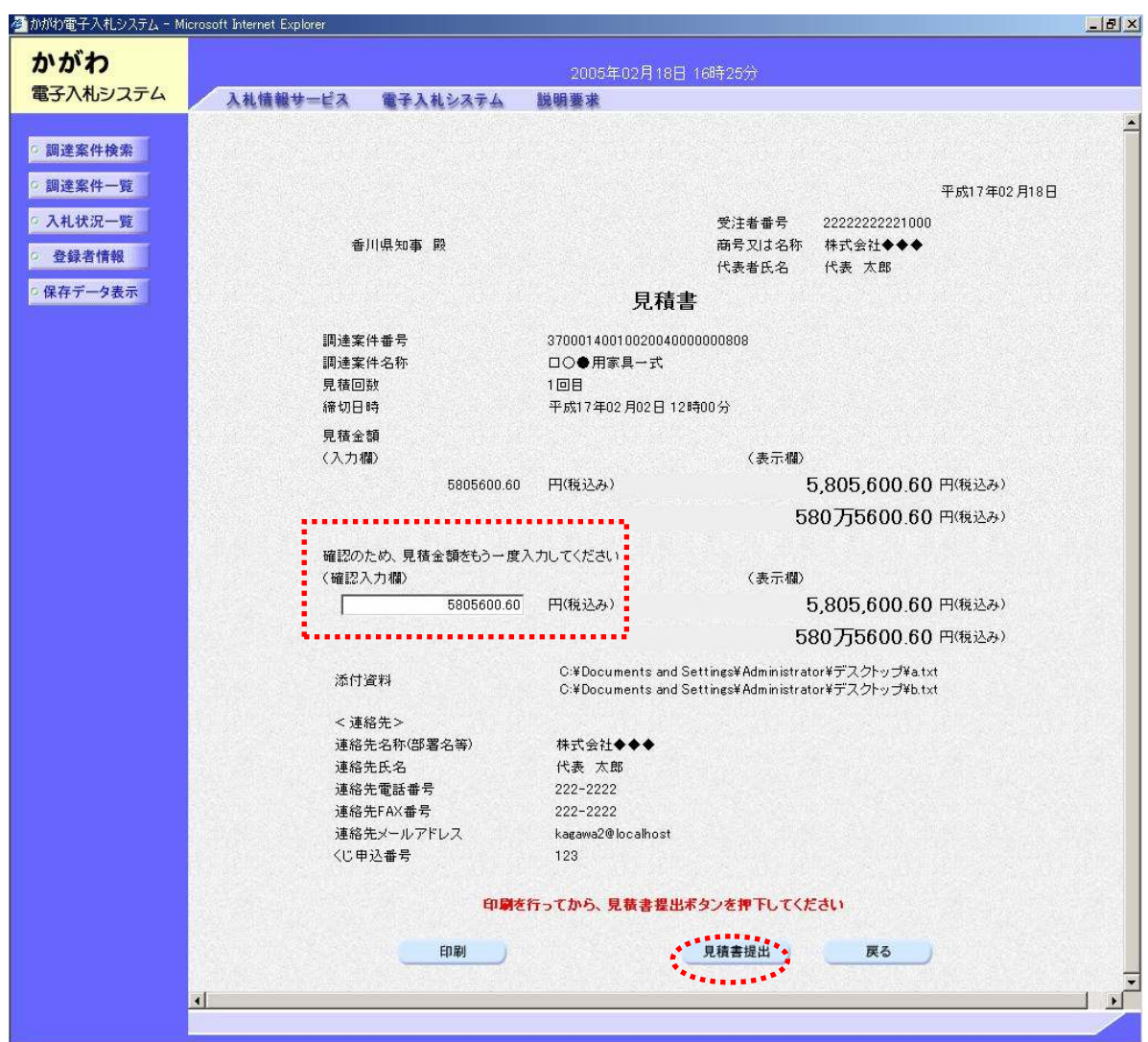

7受信確認

見積書受信確認通知が表示されます。

画面下部の指示に従い入札状況一覧画面に戻ります。

…これで見積書の提出ができました。

※この操作の他に、見積書保存のボタンがありますが、必ずしもデータを保存する必要はありま せん。

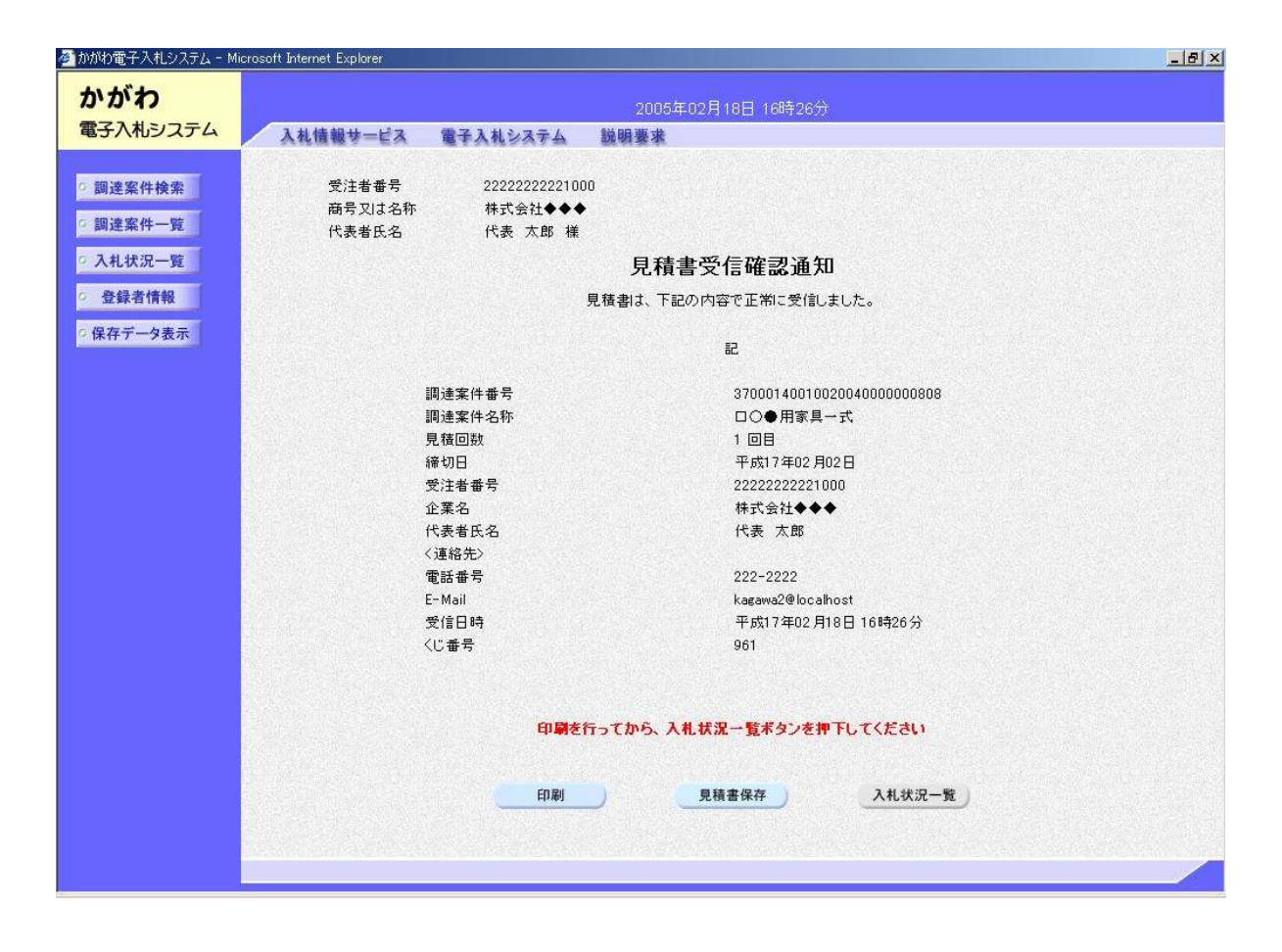

※ 電子入札システムの操作方法については、見積書を提出する場合の必須な操作のみを 説明しています。

# ■見積り提出者の落札業者決定通知書等の確認方法

(該当する案件の定期一般競争見積りに参加した方のみ確認が可能です。)

#### 1ログイン

かがわ電子入札システムのトップページから「電子入札」をクリック、電子認証カード をカードリーダに挿入し、PIN 番号を入力して電子入札システムにログインします。 (電子認証はダウンロード方式の場合もあります。)

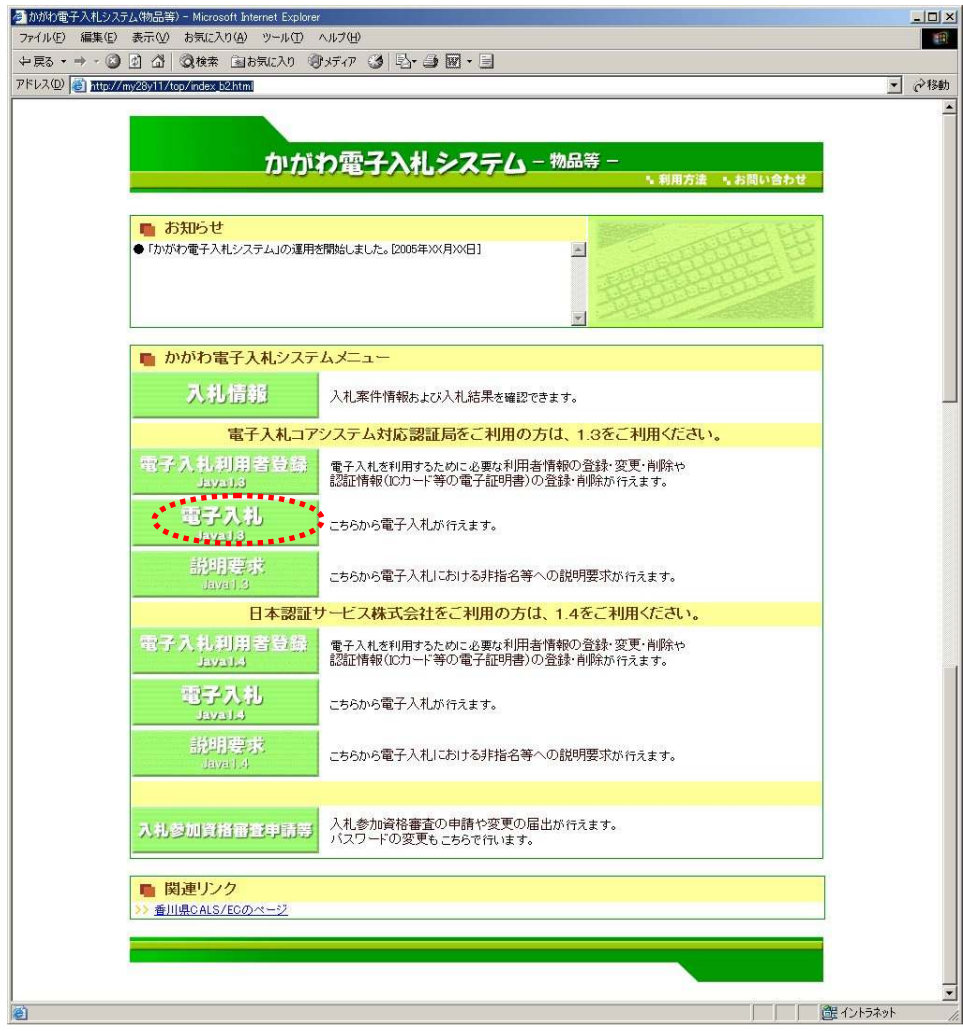

(日本認証サービス(株)をご利用の方は、1.4をご利用ください。)

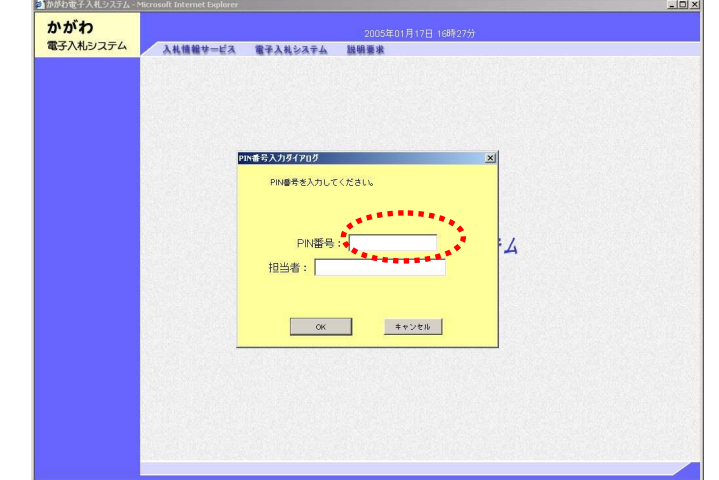

#### 2調達案件の検索①

調達案件検索画面で、下記の項目を選択します。

- ・発注機関:香川県
- ・発注組織:見積書を提出した組織名
- ・入札方式:定期一般競争見積りをチェック
- ・案件状態:全て ※絞り込む場合には「入札書提出済」を選択
- ・検索日付:見積書提出期間の初日と最終日を、入力欄右のカレンダーをクリックし て選択します。

画面左側のメニューバーの「入札状況一覧」をクリックします。

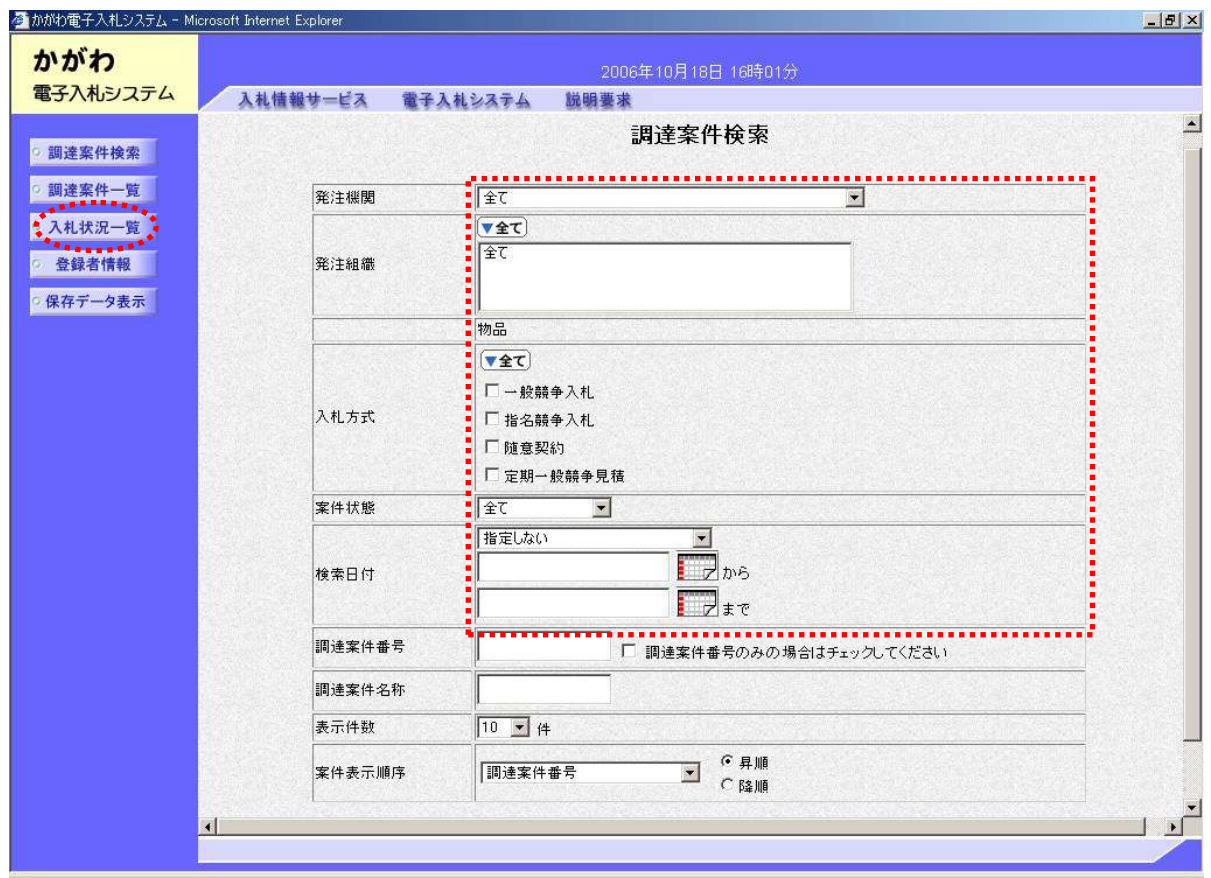

※ 提出いただいた見積書により落札者が決定すれば、指定しているメールアドレスに落札 業者が決定した旨のメールが送信されますので、電子入札システムで内容を確認してく ださい。

#### 3調達案件の検索②

入札状況一覧画面が表示されます。

入札状況一覧画面で、見積書を提出した調達案件名称を確認します。

調達案件名称は、ホームページの定期一般競争見積り情報の発注組織ごとの案件番号と 品名を表示しています。 例:「6 プリンター用トナー、インクカートリッジ他」

該当する調達案件名称の欄にある受付票/通知書一覧の項の「表示」をクリックします。

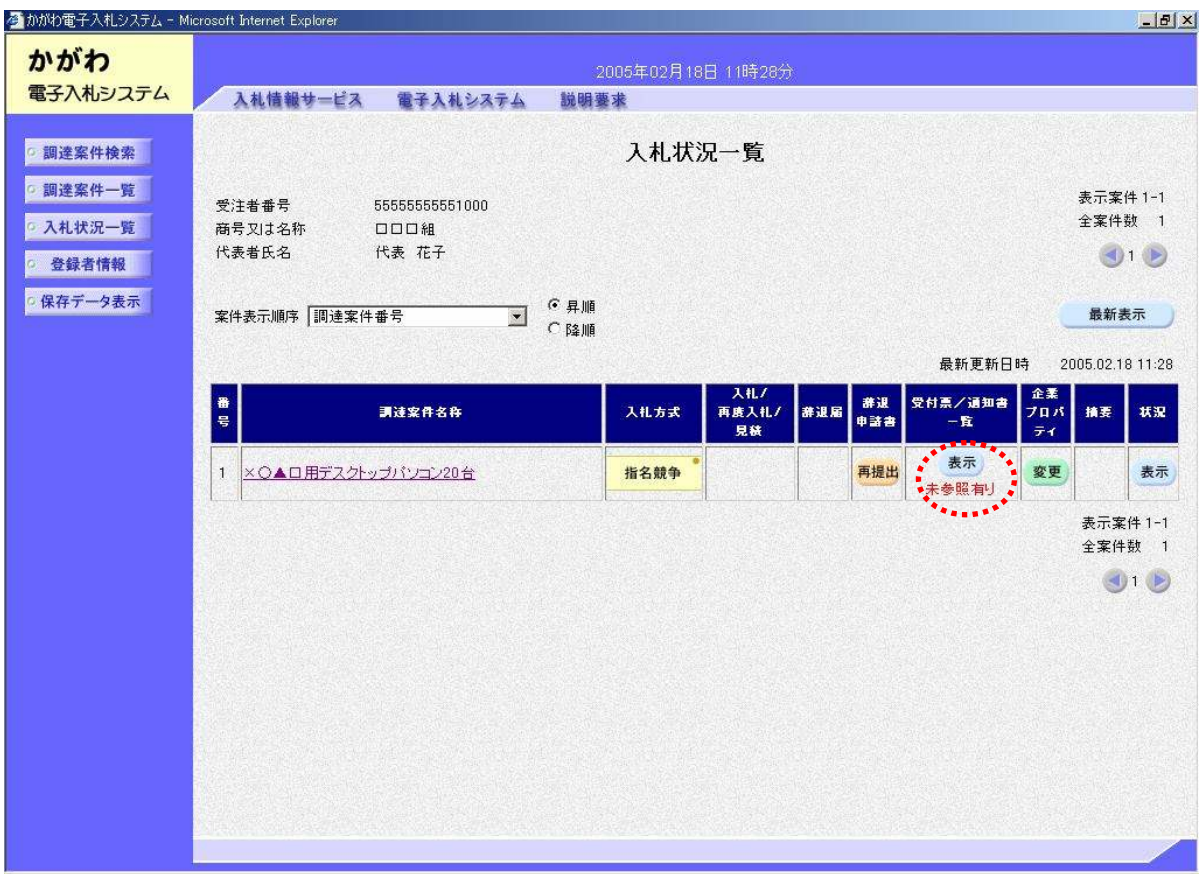

#### 4落札者の確認

入札状況通知書一覧が表示されます。 落札者決定通知書の欄の「表示」をクリックします。 落札者決定通知書が表示されますので、落札者を確認してくさい。

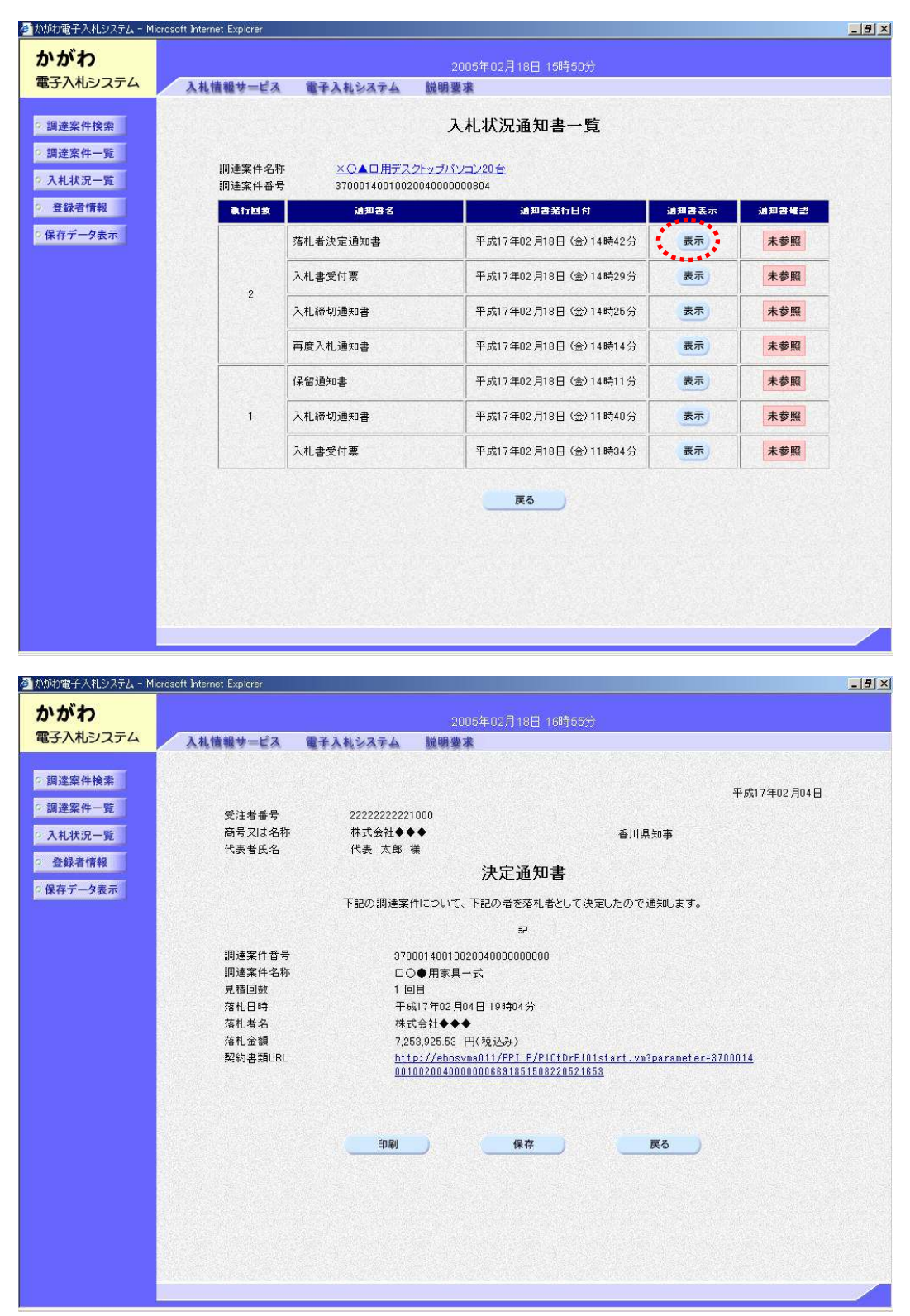

注:開札から落札者を決定するまでに、期間を要することがありますので、まだ、落札者 が決定していないときは、落札者決定通知は表示されません。

また、入札状況通知一覧には不調通知書等の他の通知も確認できます。

# 定期一般競争見積り結果の閲覧方法

(定期一般競争見積りに参加していない方、また、一般の方も閲覧可能です。)

## 1 ログイン

かがわ電子入札システムのトップページから「入札情報」をクリックします。

※ 電子認証カードは必要ありません。

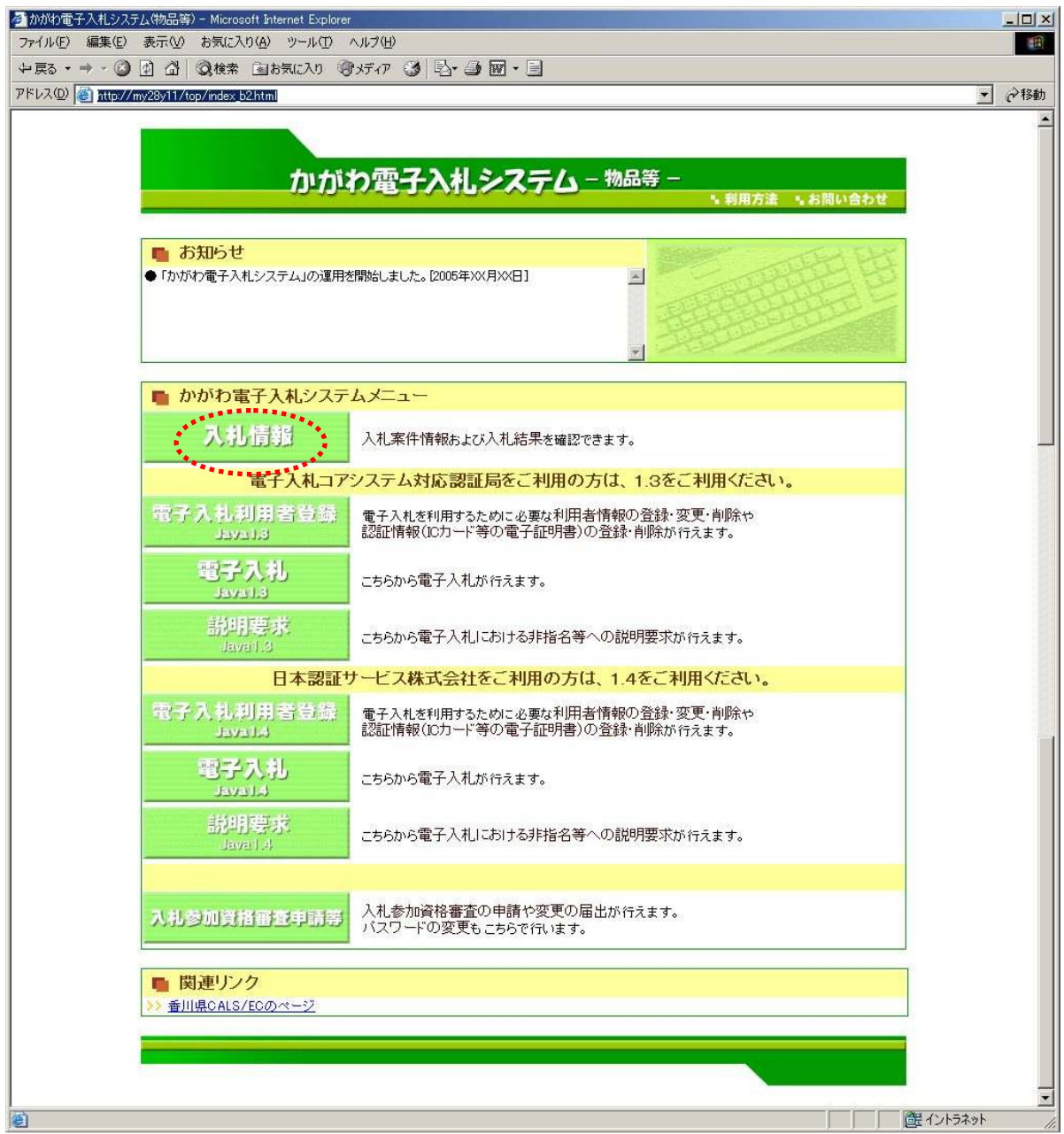

# 2調達案件の検索①

入札情報検索画面が表示されます。

下段の入札結果検索の「物品等」をクリックします。

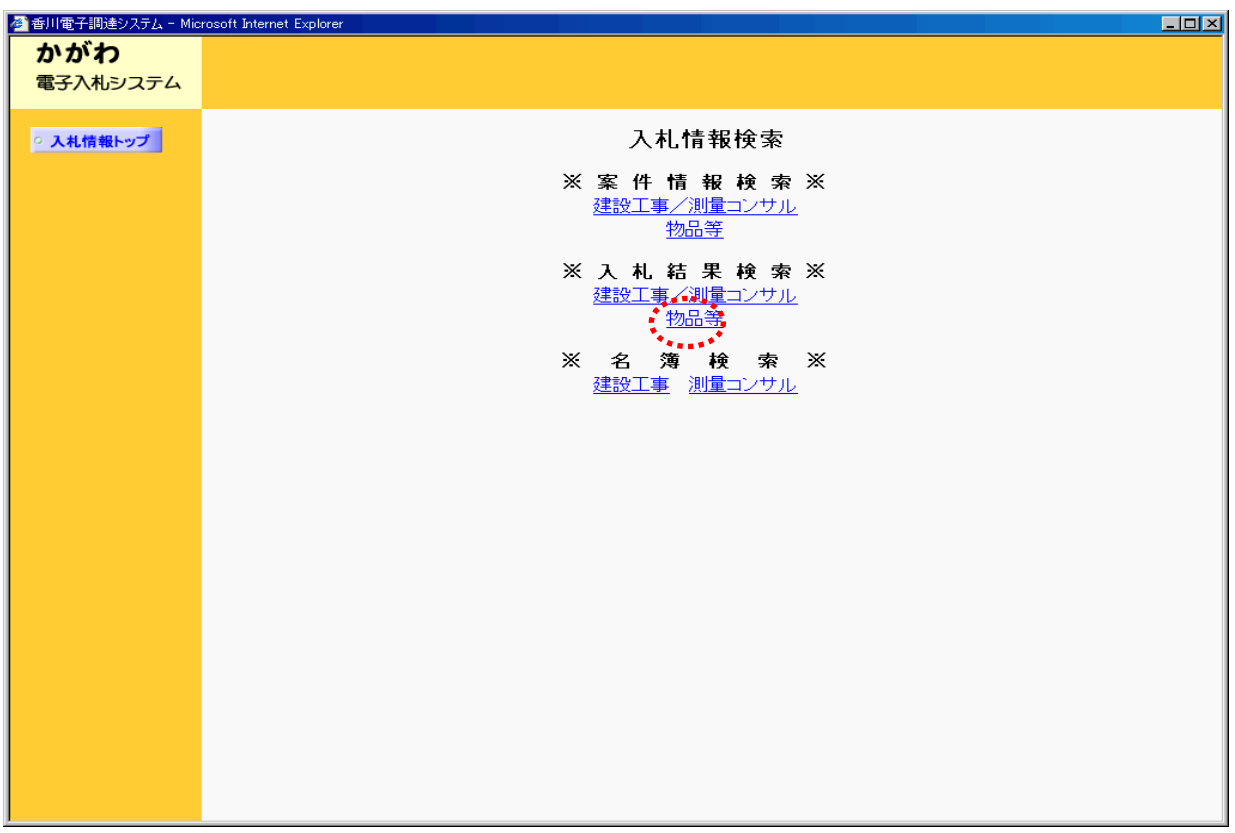

#### 3調達案件の検索②

物品等-入札結果検索画面が表示されます。

入札結果検索画面で、下記の項目を選択します。

- ・開札年月日:見積書提出期間の最終日 ~ 数日後の日(注)を選択
- ・入札方式:定期一般競争見積りをチェック
- ・発注機関:香川県
- ・発注組織:見積書を提出した組織名、また、閲覧したい組織名
- ・調達案件名称:入力しない(空欄)
- 注:開札から落札者を決定するまでに、期間を要することがありますので、開札年月日 の終日の入力は、見積書提出期間の最終日から約一週間後の日付を入力してくださ い。(まだ、落札者が決定していないときは、結果を検索できません。)

画面下部の指示にしたがい、「検索開始」をクリックします。

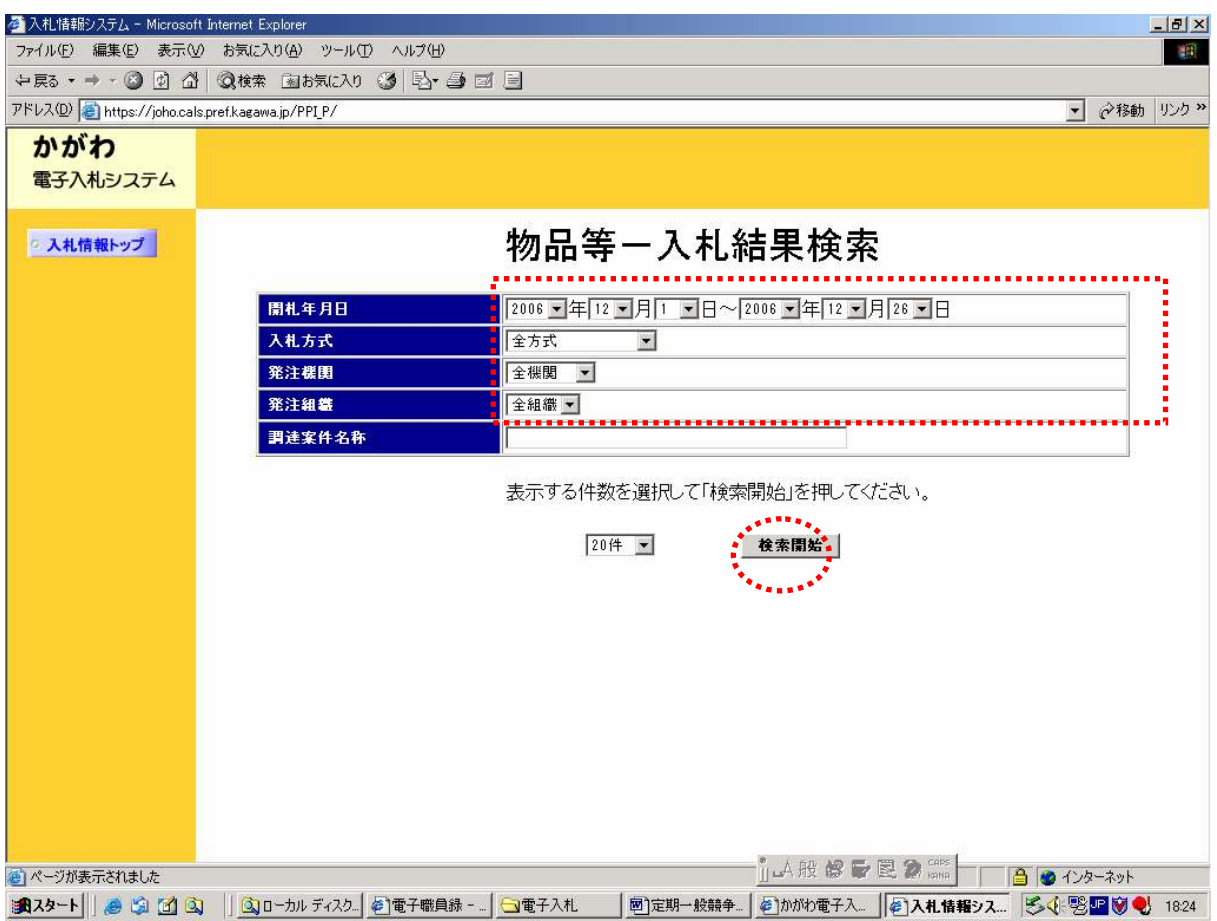

### 4見積結果の閲覧

物品等-入札結果画面が表示されます。 該当する「調達案件名称」をクリックします。 入札結果画面が表示され見積り結果が閲覧できます。

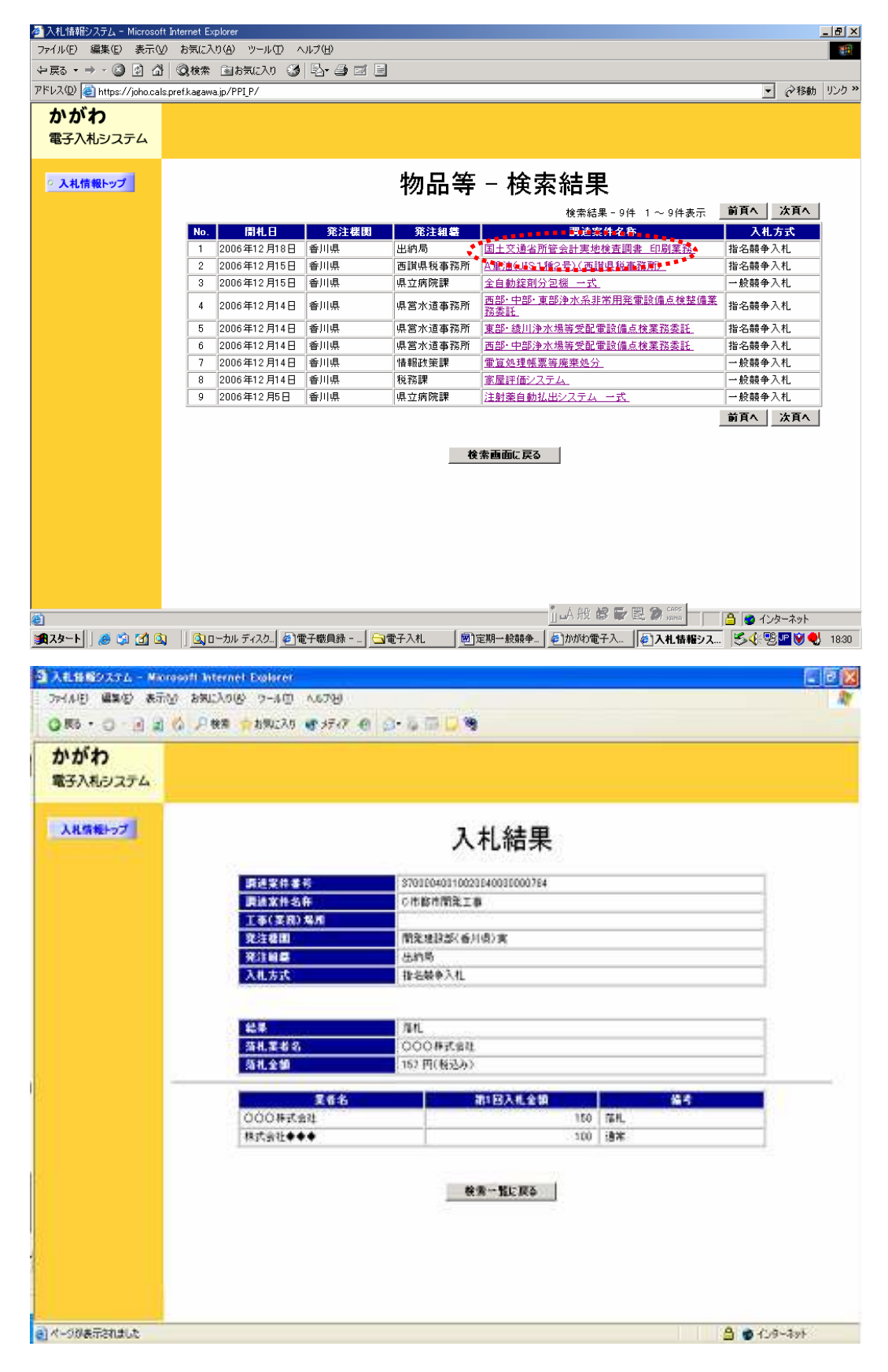